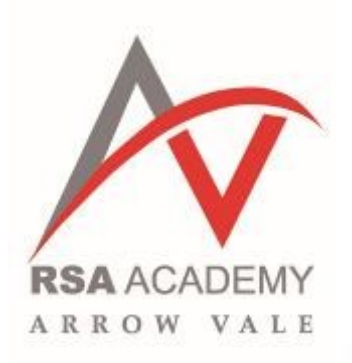

# **PARENTS USER GUIDE TO EDULINK ONE**

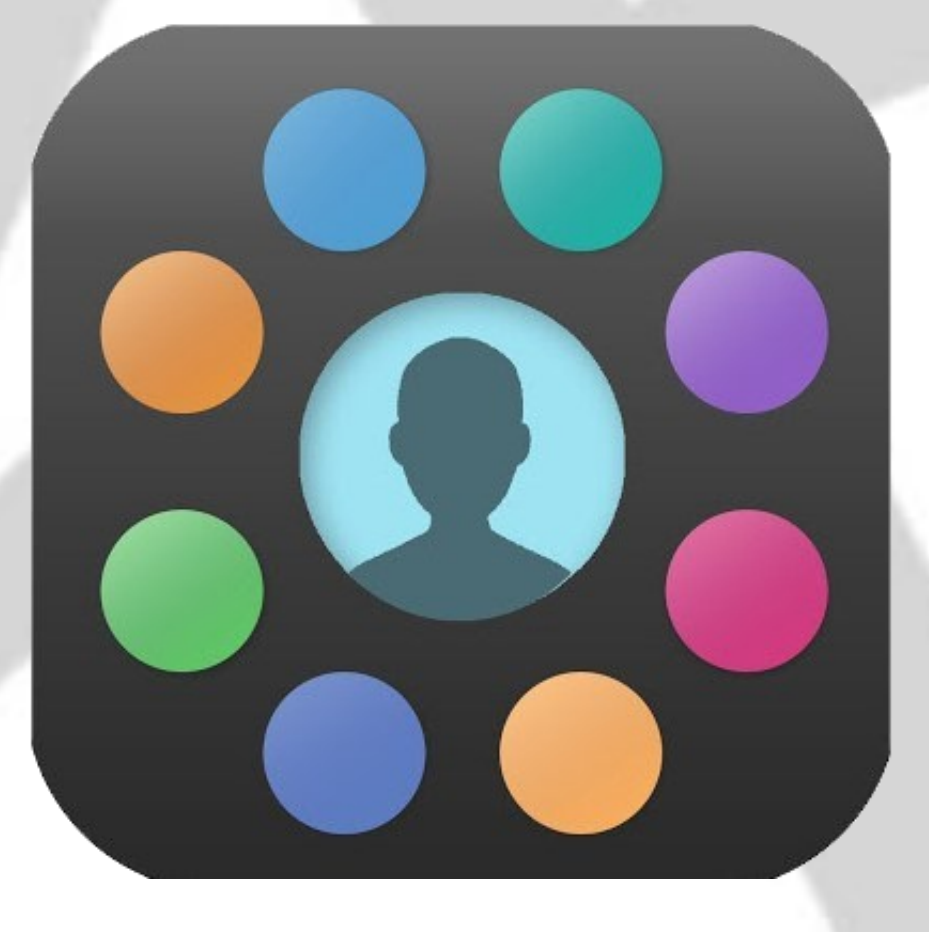

# **A PARENT'S GUIDE TO GETTING STARTED WITH 'EDULINK ONE'**

The two main ways to use Edulink One are through a web browser like Internet Explorer or Google Chrome. Alternatively you can download an app to use on your mobile device. The Mobile App for Edulink One is available for IOS and Android Deviced.

The instructions to follow will help you navigate your way around Edulinke One with a web browser.

Start by going to <https://www.edulinkone.com/#!/login>

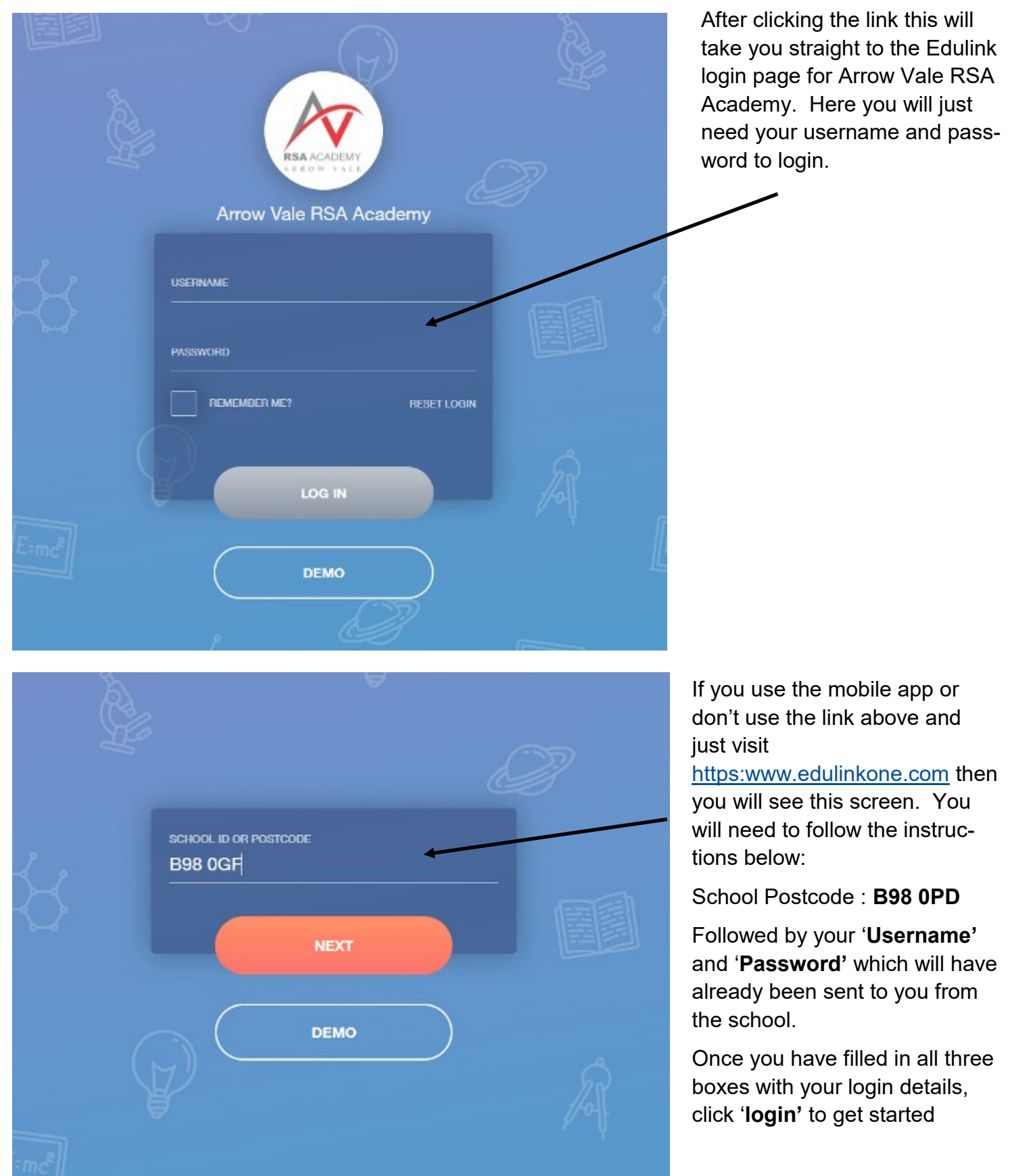

#### **MAIN SCREEN**

Once logged in you will be taken to the main screen in Edulink One, where you will be able to navigate through the different section of Edulink One to view a selection of information about your child(ren). Please see an example of the main screen below...

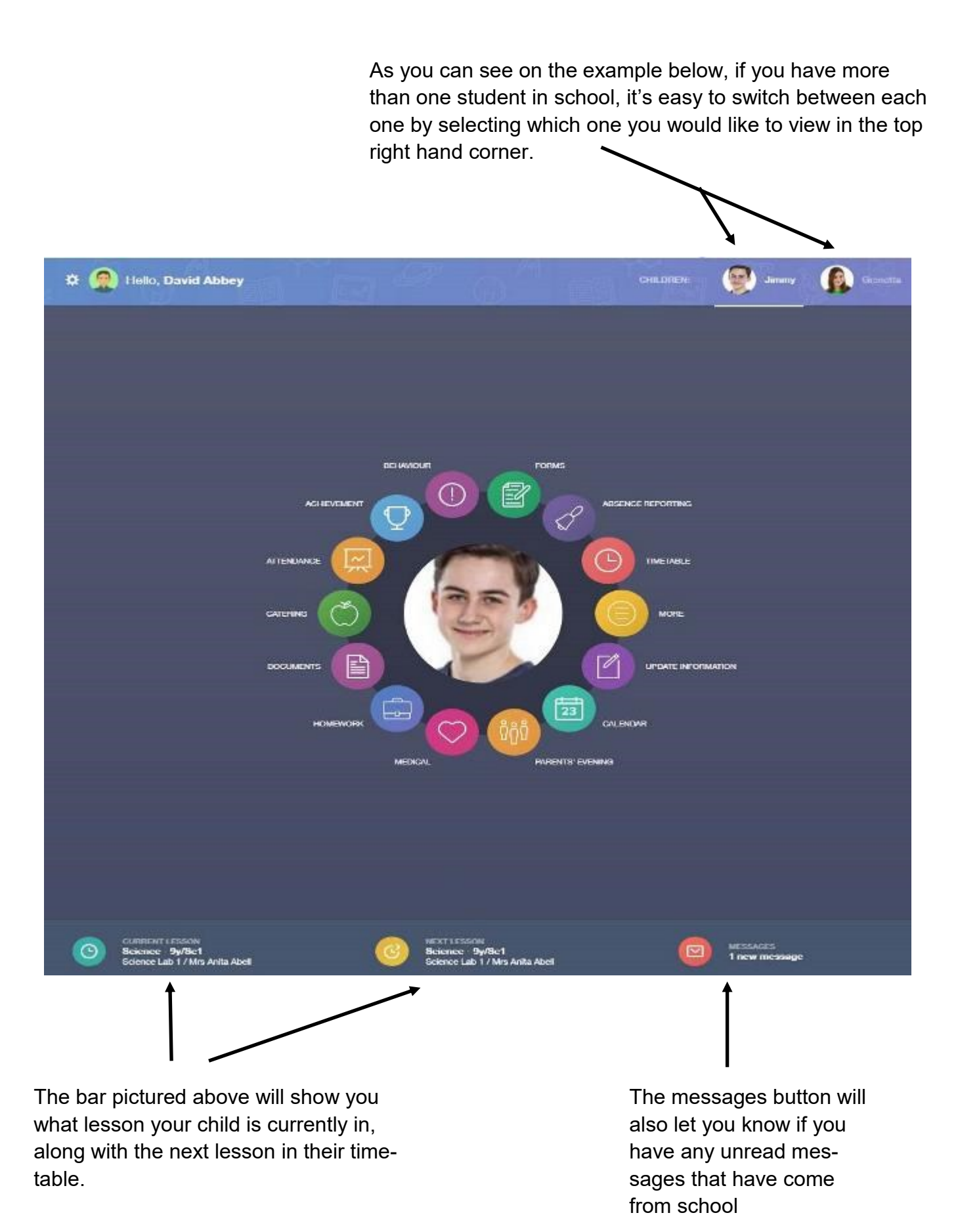

**Navigating through each section using the coloured buttons and seeing what information is available to you.**

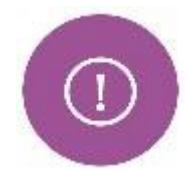

### **BEHAVIOUR**

The behavior button will give you access to view **Behaviour Records, Detentions,** and **Lesson Behaviour** which have been assigned to your child. Information on detentions and graphs on lesson behavior are also show.

This is the Behaviour Records tab which will show you detailed information about some behavior incidents which have been logged on the system by staff during the day. As the example shows, behaviour incident that has been recorded will show you which day this has happened, who logged the incident on the system.

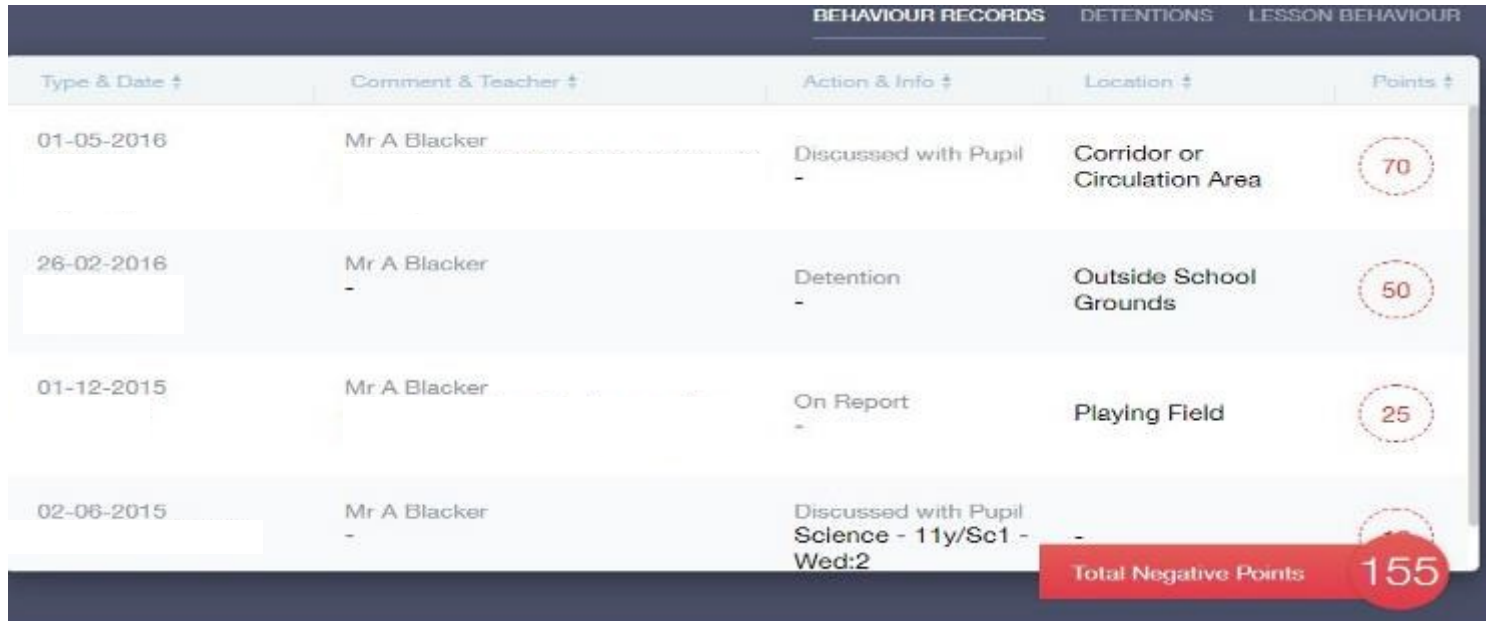

The Detentions tab will show you any detentions which have been assigned to your child, including the date, start and finish times, the location and whether or not your child has attended. See example below.

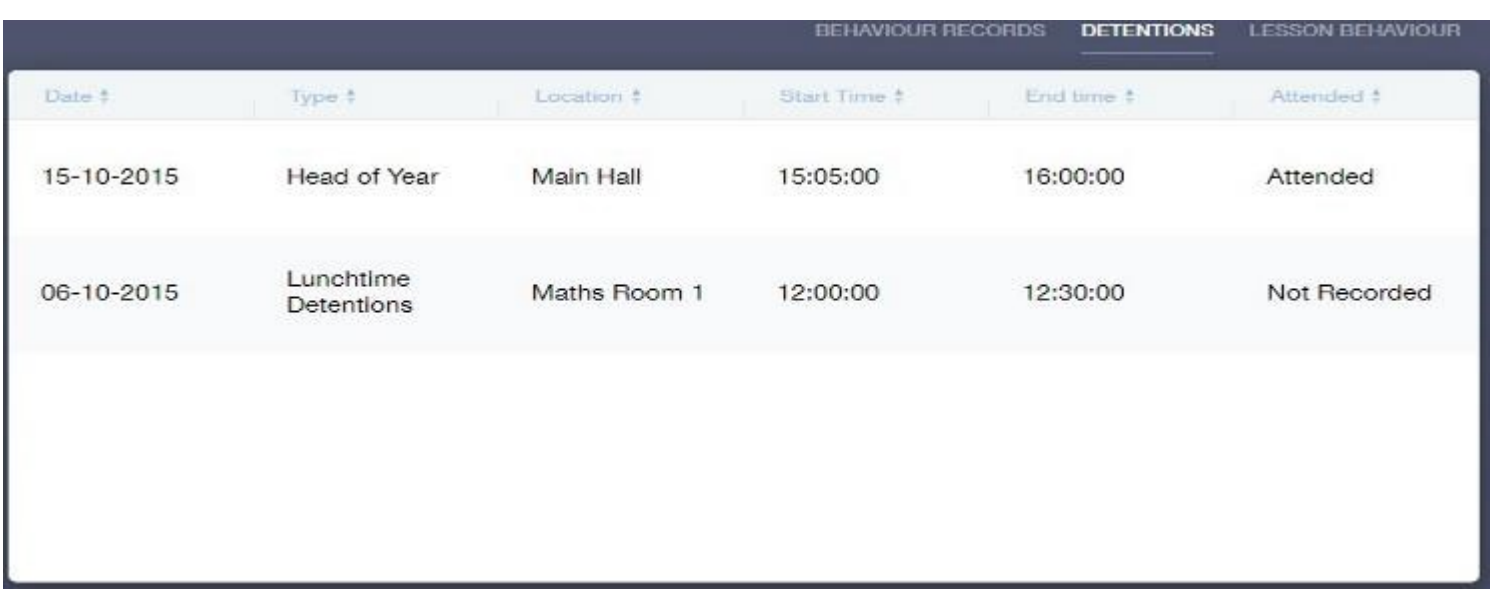

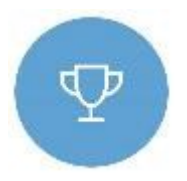

# **ACHIEVEMENT**

This section is where you can view information on positive achievements which have been awarded to your child. Very similar to the behavior section, you are able to see who awarded the points and the reason for the award. See example below.

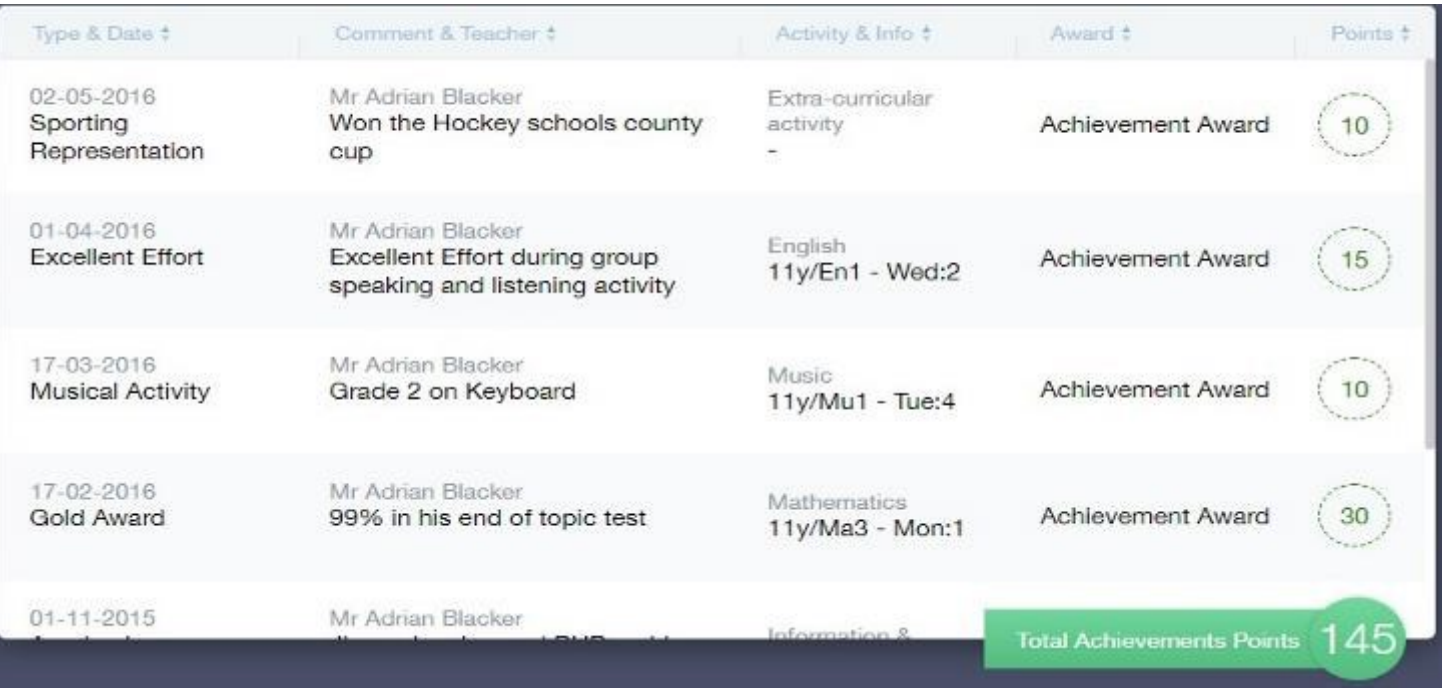

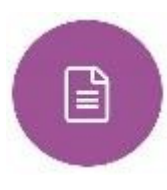

# **DOCUMENTS**

In this section you will find all the individual reports related to your child.

This includes profile reports and progress checks. Historical reports from previous years will be stored here and will be available for you to download in PDF format when you chose.

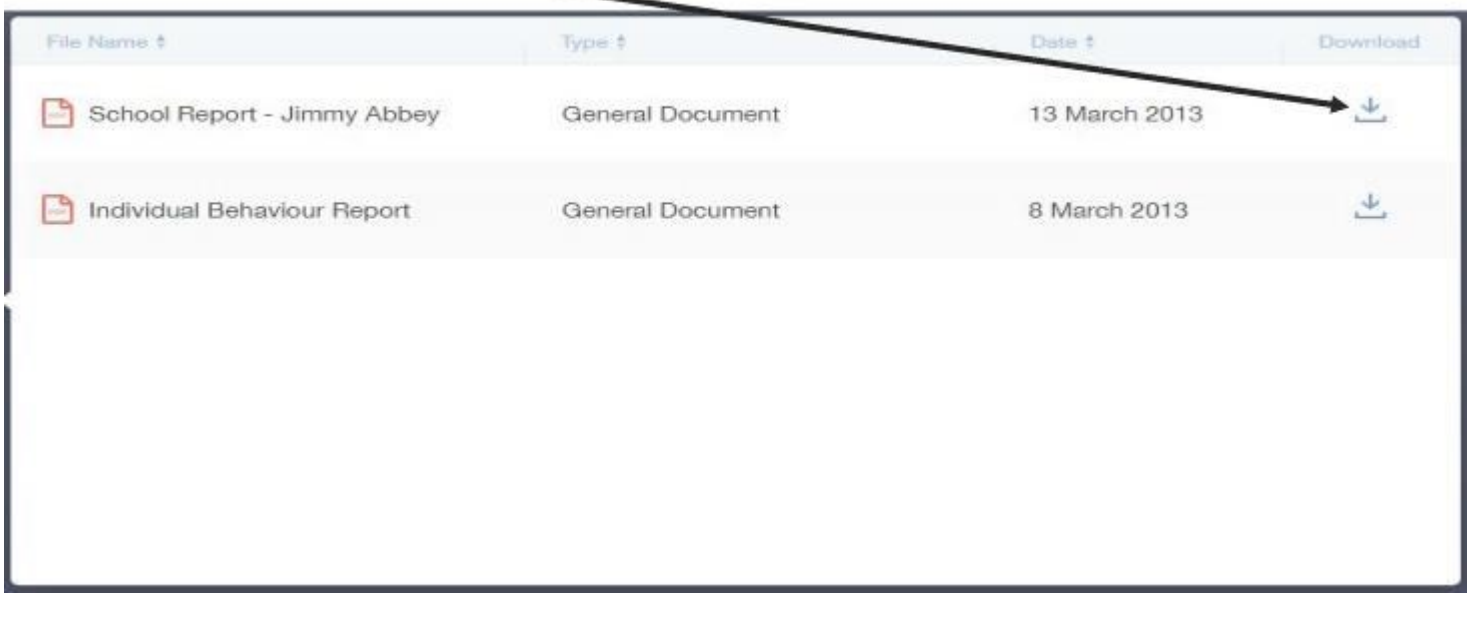

## **MEDICAL INFORMATION**

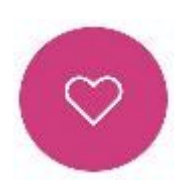

This section contains medical information which you have supplied to the school regarding your child. Details on '**Medical Conditions, Medical Notes, Medical Practices, Medical Events'** such as appointments can all be viewed here. Allergy lists and other attachments are able to be downloaded in PDF format.

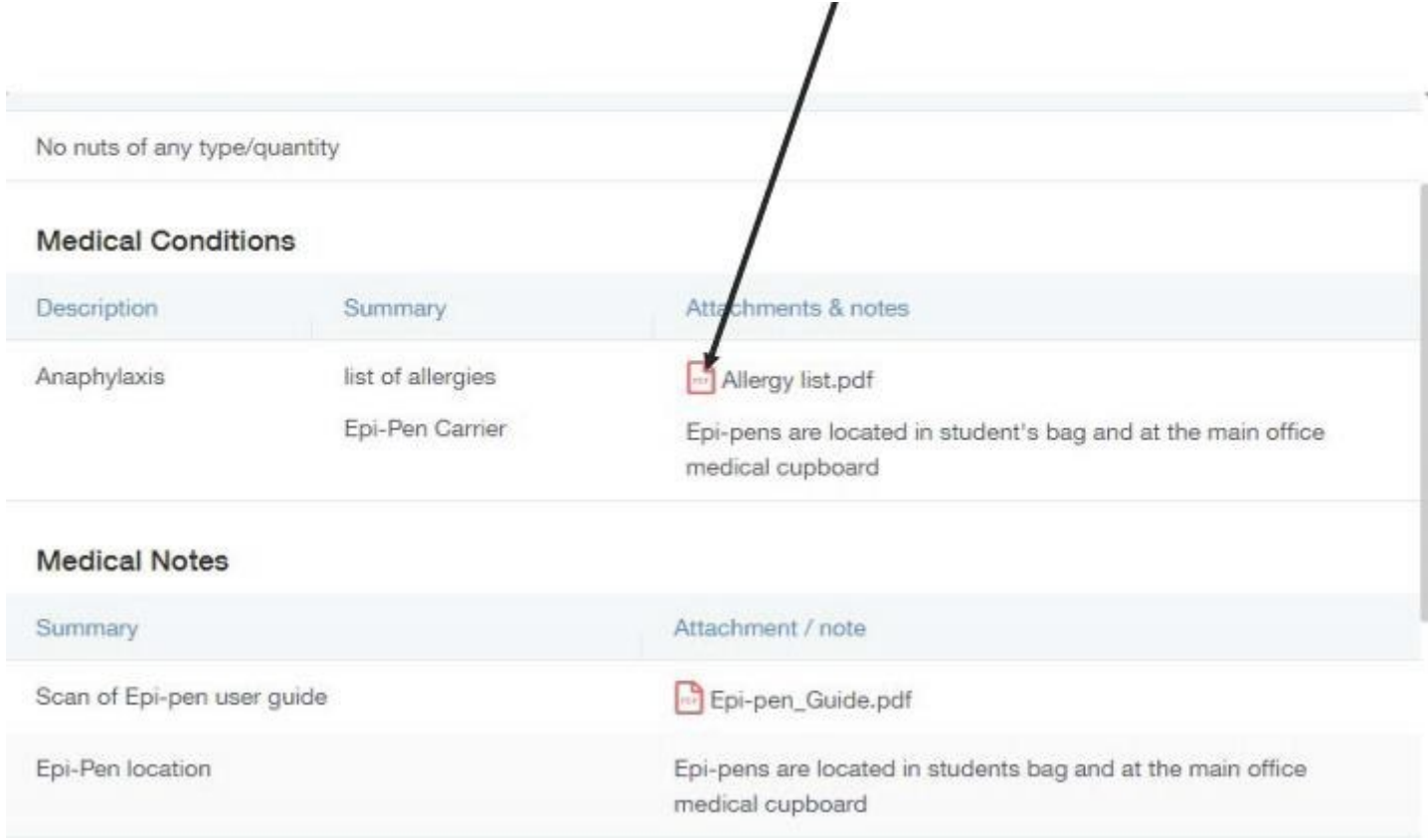

# **LINKS**

This section contains links to resources which student's use in school and at home. Students also have the links button to make it easier to find and access learning resources they use during their time in school.

Other links to sites such as Parent Pay which is used for cashless catering. Below is an example of what we currently use in school and this will be updated accordingly.

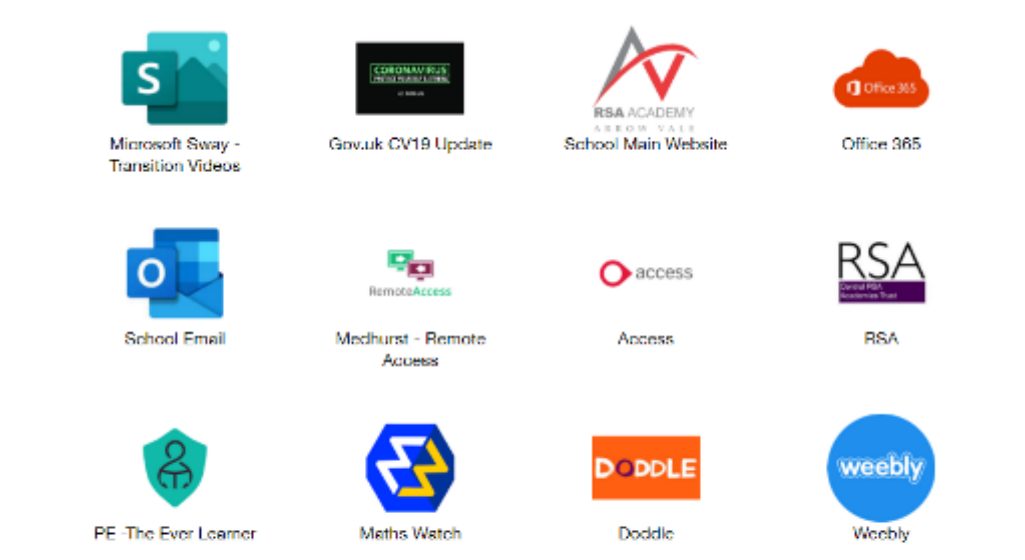

## **UPDATE INFORMATION**

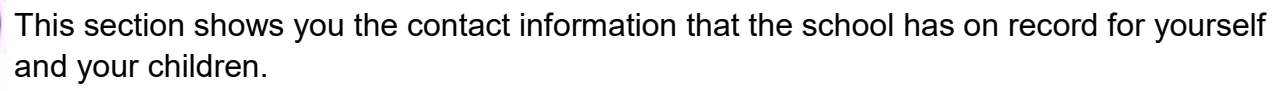

Here you will be able to review the contact information the school holds for you, but you will also be able to update this with any changes that may occur to this information. When updated information is submitted through Edulink, this will be picked up by the designated personnel in school in charge of updating records. It will be checked by them and approved.

See below for examples of what you will see in this section.

Below is where you can select yourself which is highlighted in Blue, or any of your children which are displayed in the left hand column below. To the right is where you can read and edit contact information we have stored for you.

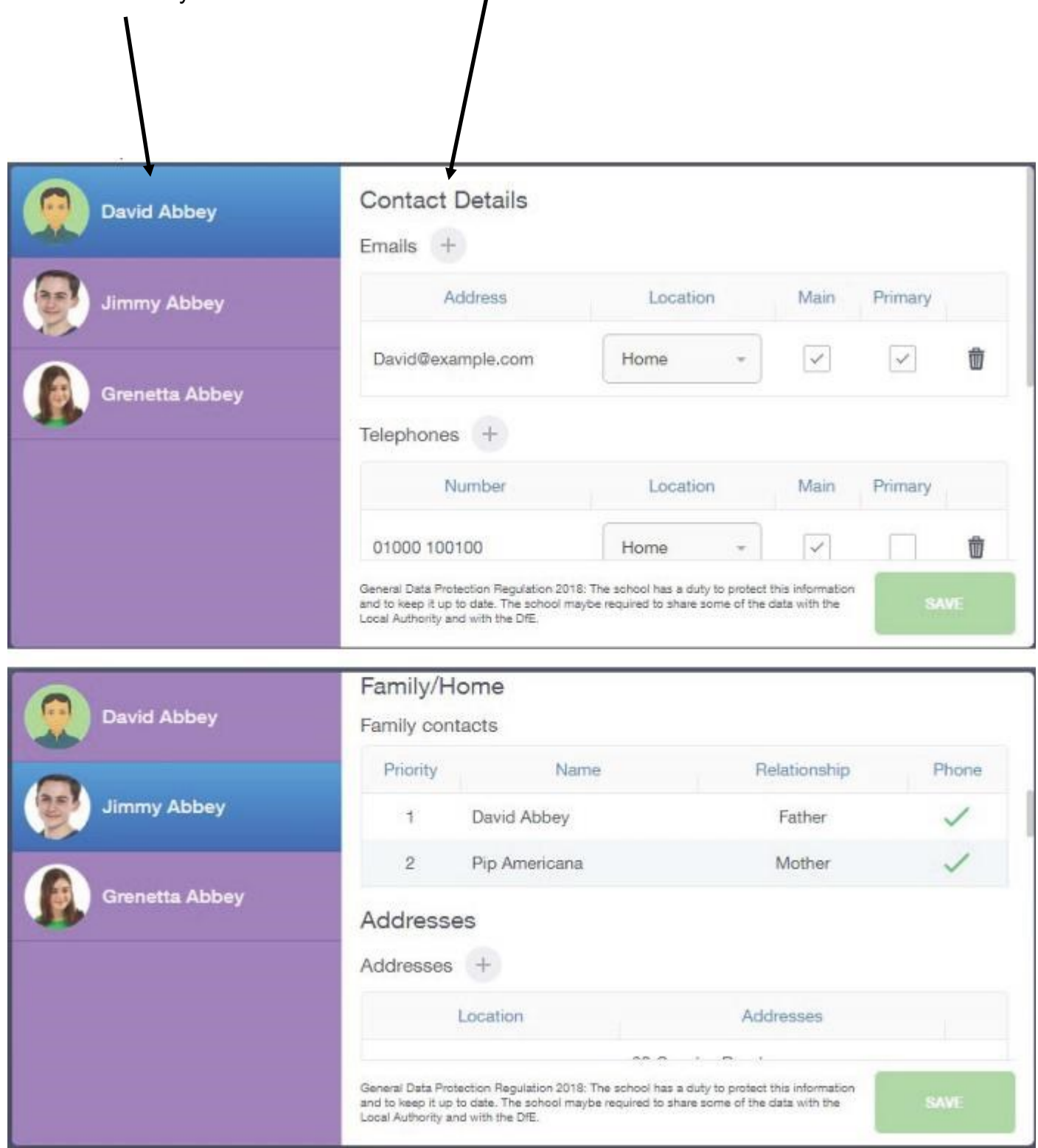

#### **EXAMS**

 $\mathbf{B}$ 

The exams section contains detailed information in relation to upcoming exams that your child will be sitting.

Information includes times and dates along with the Exam name and location. Your Child also has this option so that they will be able to keep track of upcoming exams themselves.

## **EXAMPLE EXAMS TIMETABLE**

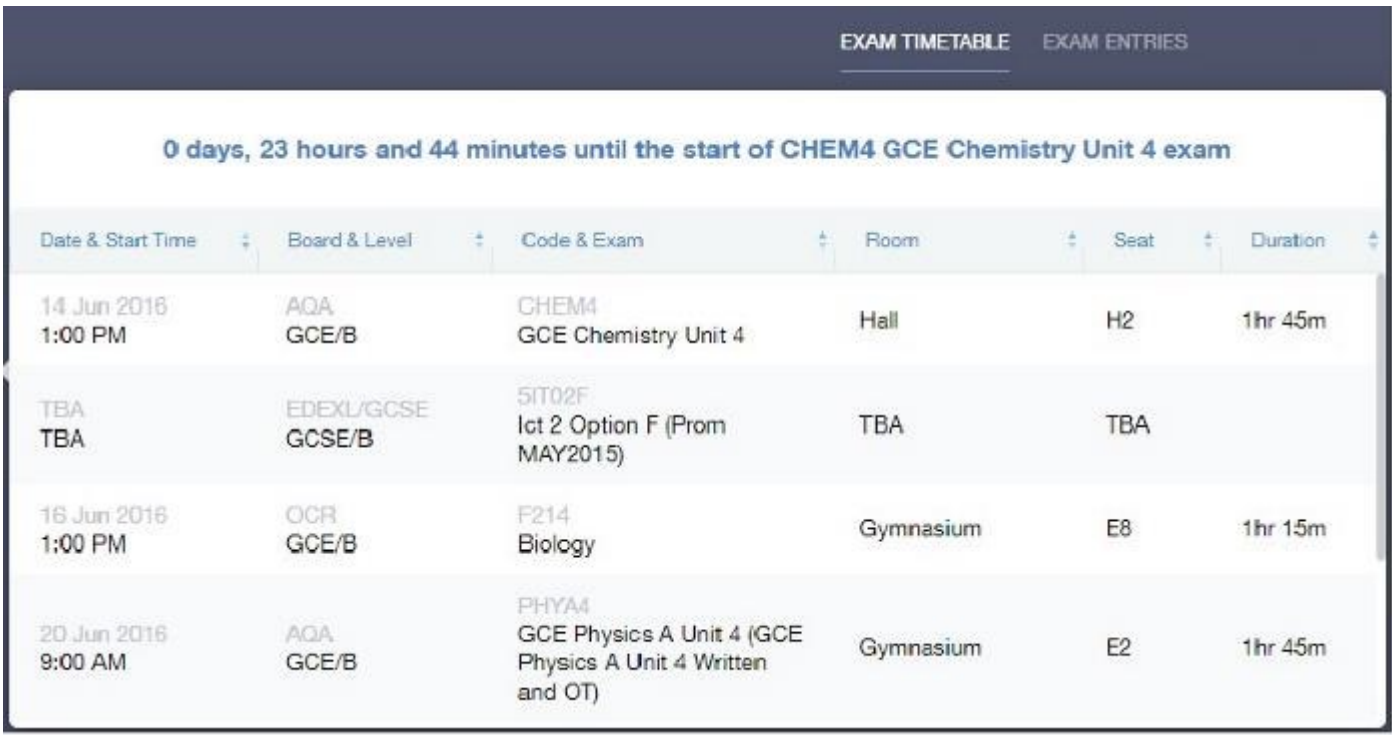

# **EXAMPLE EXAMS ENTRIES**

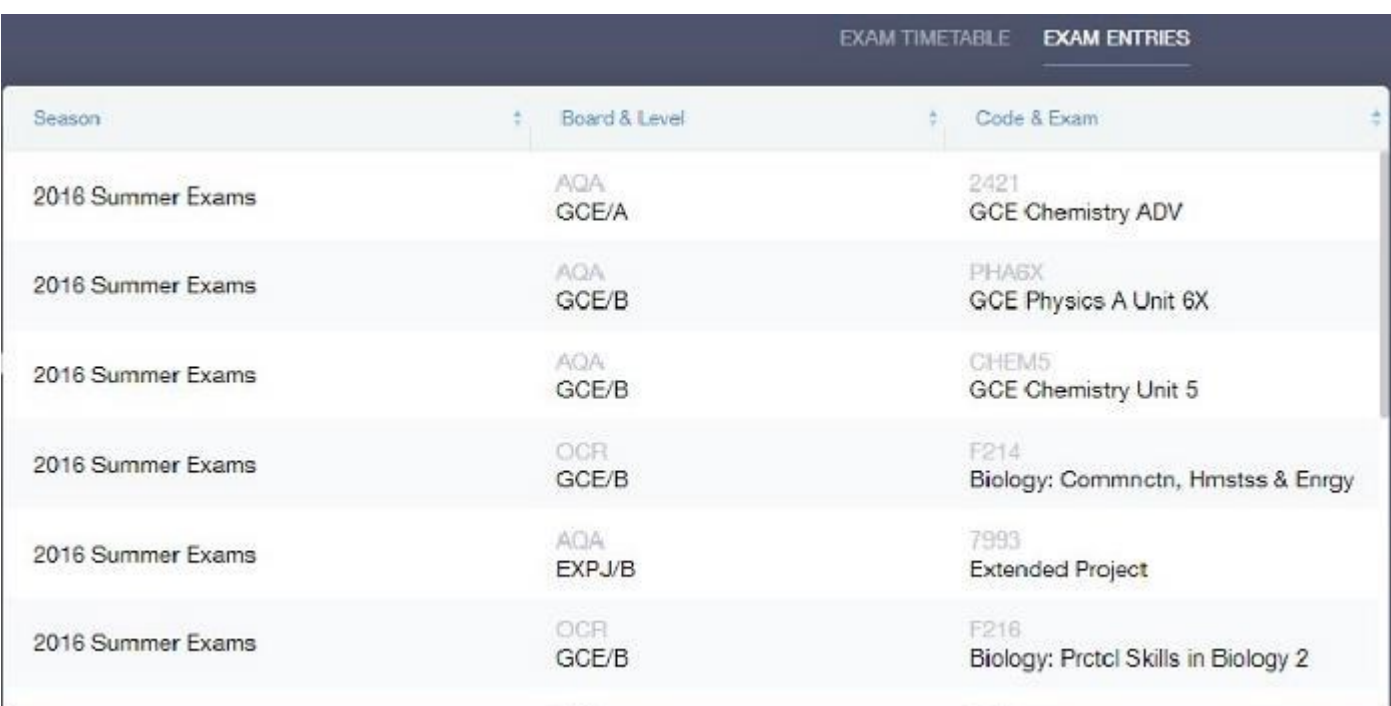

#### **TIMETABLE**

A)

Parents and students have access to this section, which allows you to view your child's school timetable. This shows you information on what lessons your child has each day and who the teachers are for those lessons. See the example below

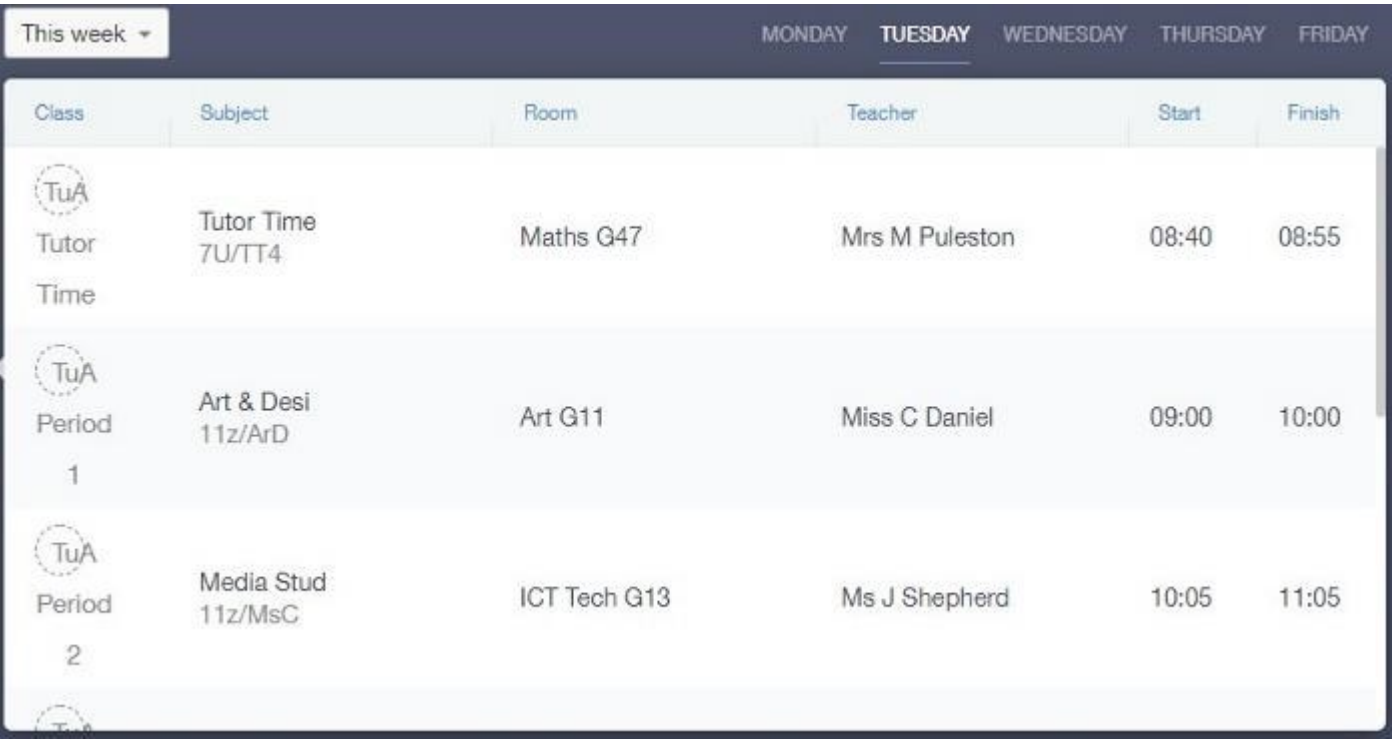

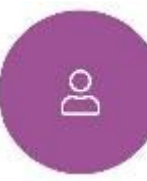

### **ACCOUNT INFORMATION**

Here you can view the current address details we have on file for your child, other information on your child's year group, house and tutor are also available. See example below.

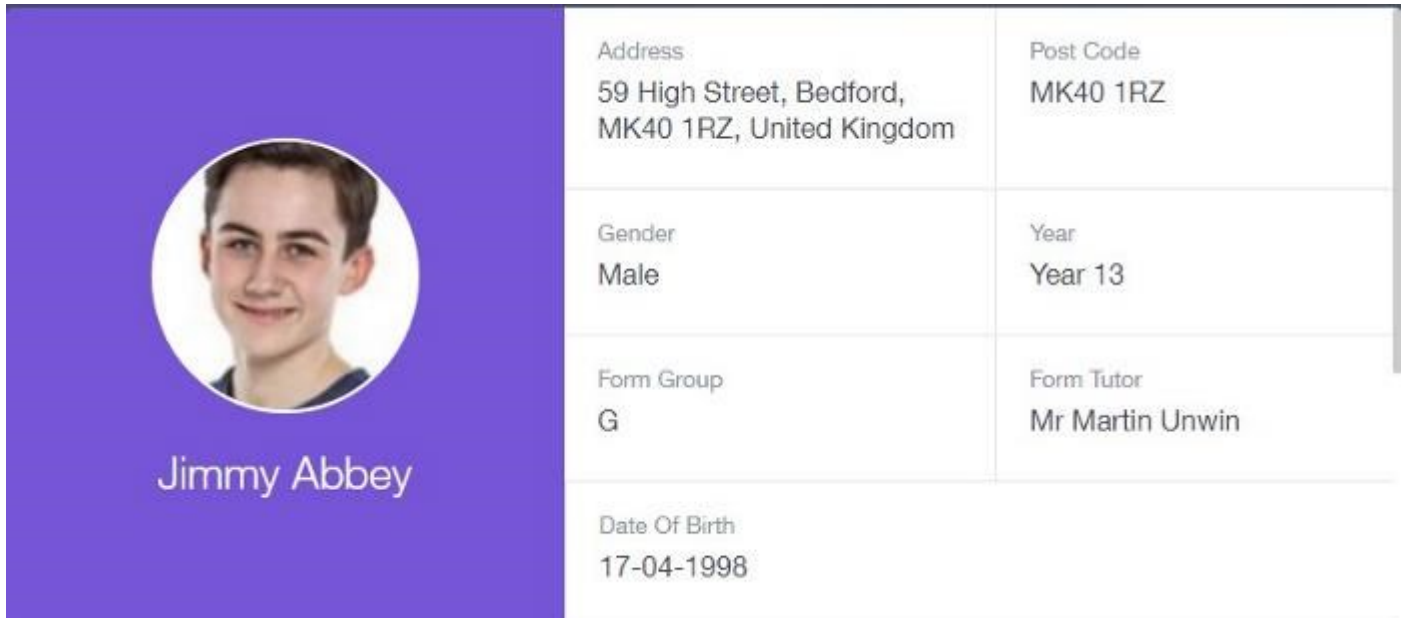

#### **MESSAGES**

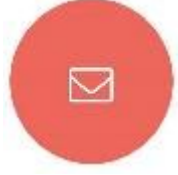

The message button can be found along the bottom of the screen. Here you will be able to read any messages that have been sent through to you from staff at the school. You will also be able to reply back to messages here directly.

In the example below, the received tab is where any messages sent to you from the school will be. You have the option to read and reply from here. The sent box will store messages you've sent through previously.

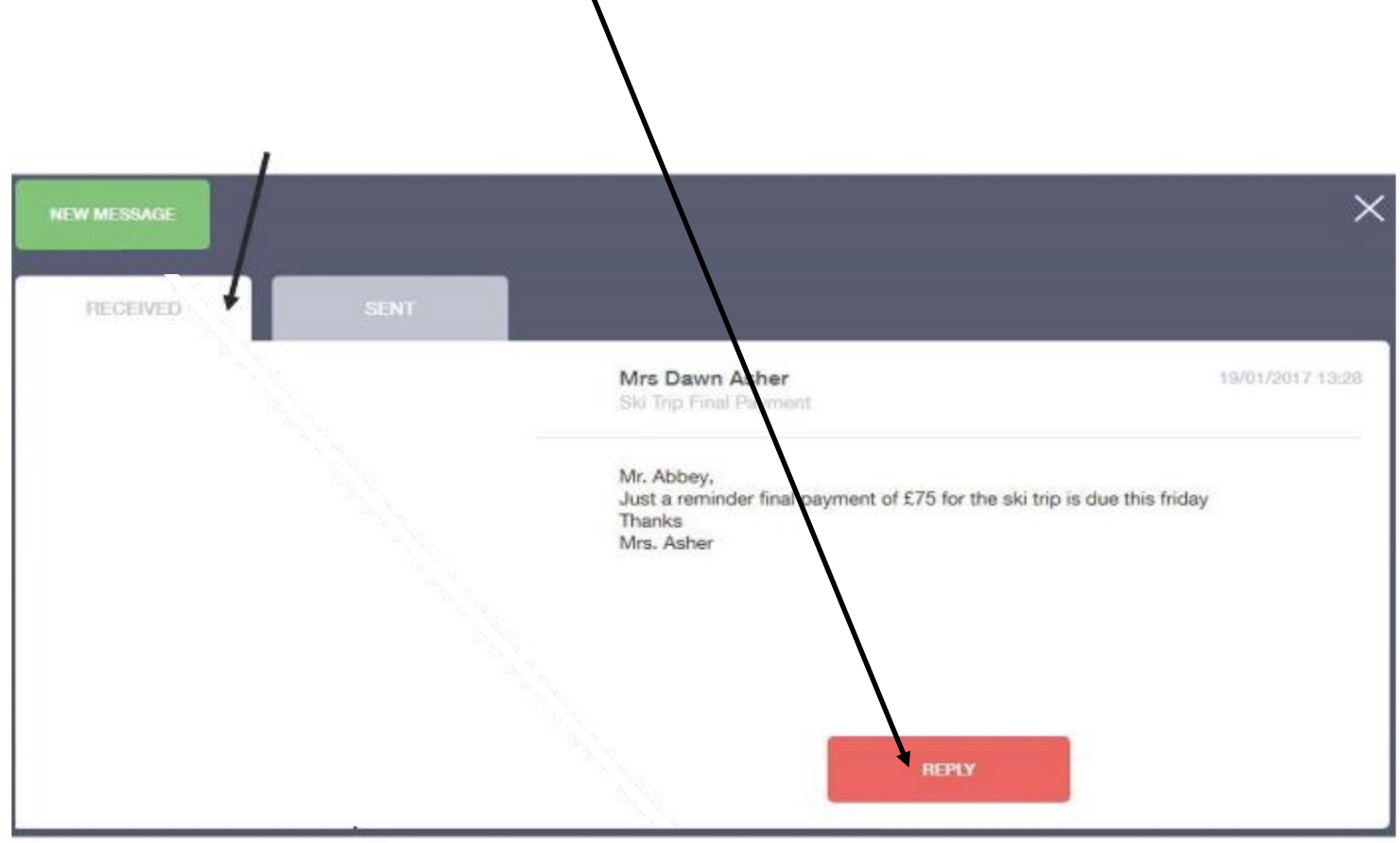

**Please note that you can only reply to a message that a member of staff has sent to you initially. If you wish to contact a member of staff please use the normal channels of communication, i.e. by phoning reception.**